# **PHOTOSHOP** ELEMENTS Grunder

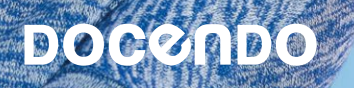

I denna bok har vi använt svensk version av Photoshop Elements installerad på Windows. Arbetar du på Mac kan det se lite annorlunda ut hos dig:

- Filhanteringen skiljer sig mellan Mac och pc.
- Tangenten **Kommando** används i stället för tangenten **Ctrl**.
- Tangenten **Ctrl** används i stället för att högerklicka.
- Programinställningar finns på menyn **Photoshop Elements** i stället för menyn **Redigera**.

Till boken medföljer ett antal övningsfiler som du hämtar från vår webbplats:

- **1.** Visa webbplatsen **docendo.se**.
- **2.** Sök efter artikelnumret **3114** och klicka på titeln **Photoshop Elements Grunder**.
- **3.** Klicka på filen **3114.zip** under rubriken **Övningsfiler** för att hämta filen.
- **4.** Kopiera eller extrahera filen till en egen mapp och placera den på lämplig plats på din dator.

Copyright © Docendo AB

Det är förbjudet att kopiera bilder och text i denna bok genom att trycka, fotokopiera, skanna eller på annat sätt mångfaldiga enligt upphovsrättslagen.

Våra böcker och tillhörande produkter är noggrant kontrollerade, men det är ändå möjligt att fel kan förekomma. Vi tar gärna emot förbättringsförslag.

Produkt- och producentnamnen som används i boken är ägarens varumärken eller registrerade varumärken.

Tryckt av Elanders Utgiven 2023

ISBN: 978-91-7531-162-3 Artikelnummer: 3114

Författare: Eva Ansell

Omslag: Docendo AB Bild på omslaget: © Adobe Stock

## Innehållsförteckning

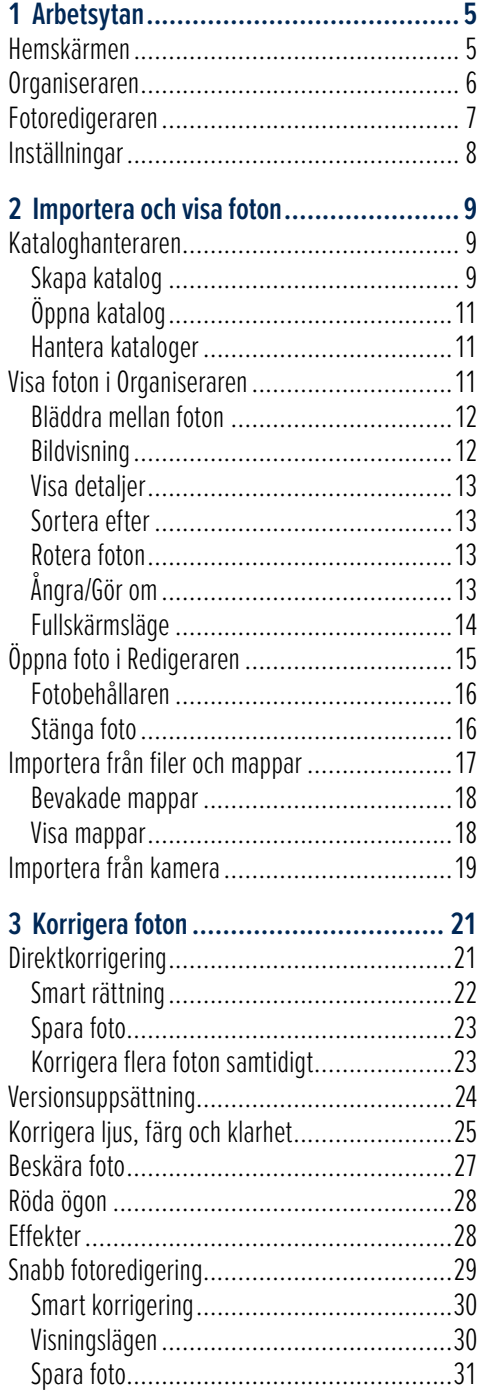

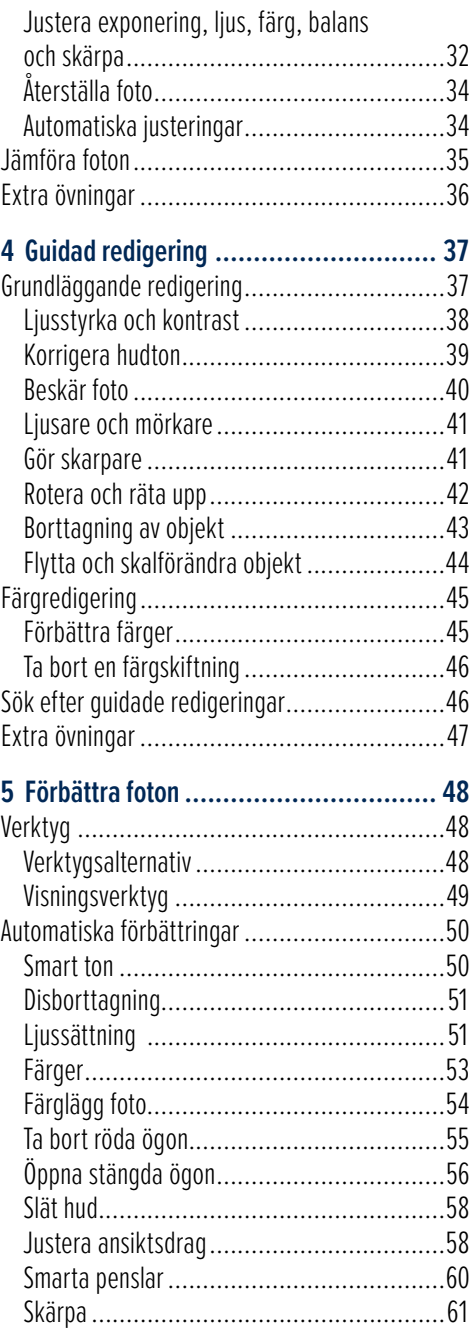

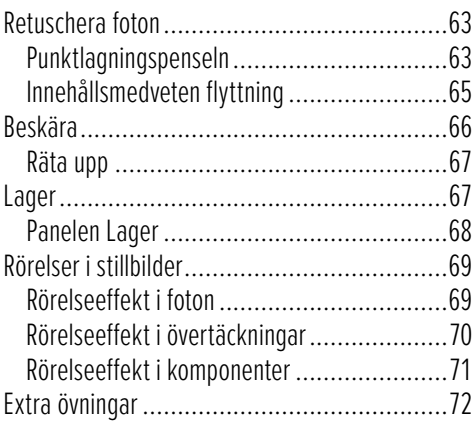

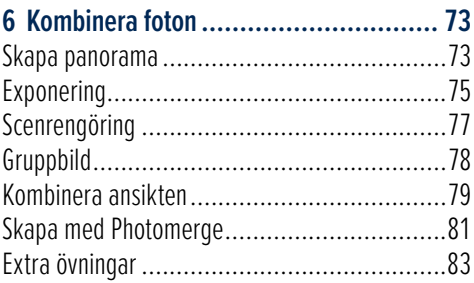

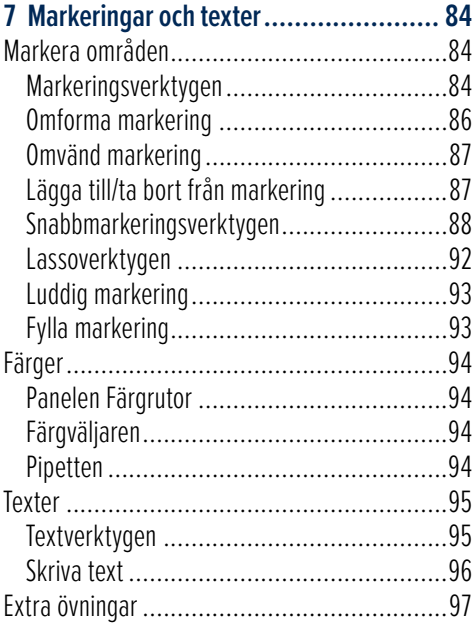

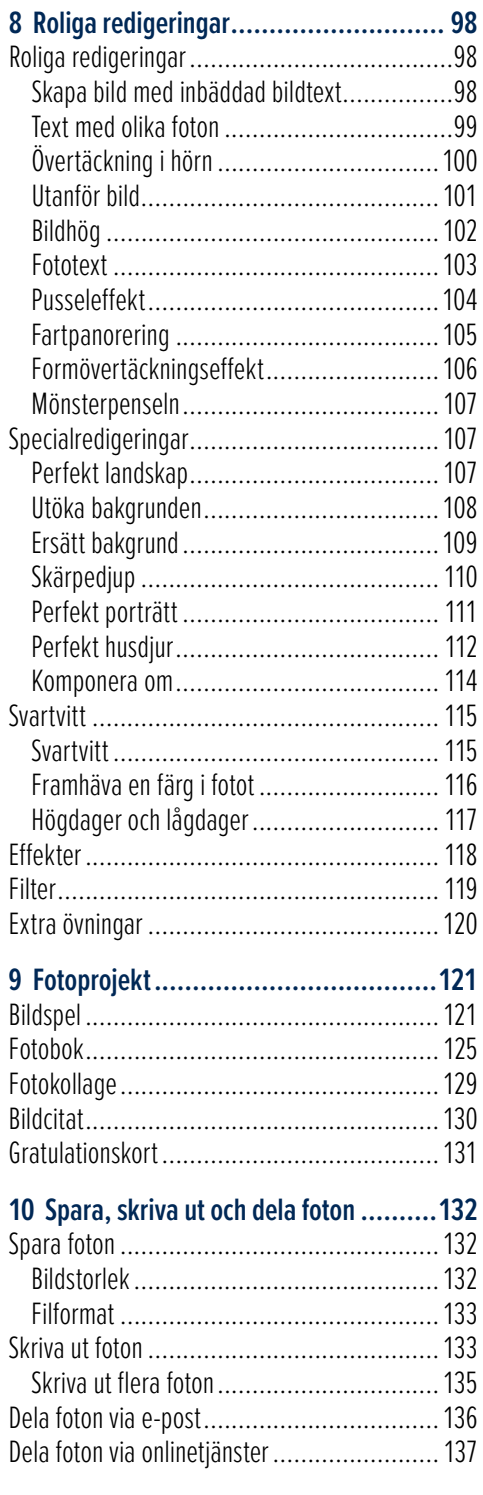

**Sakregister ........................................138**

# **3** Korrigera foton

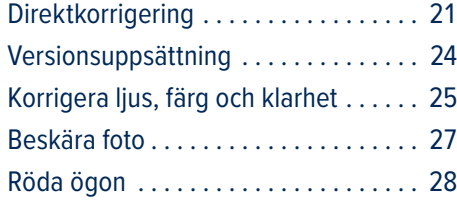

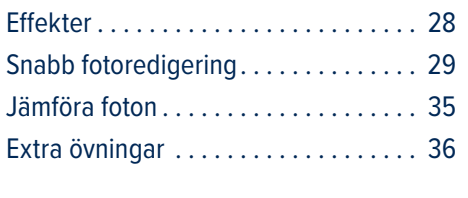

I Photoshop Elements kan du få hjälp att korrigera vanliga problem med dina foton. Vi börjar med att titta på hur du gör detta på enklast sätt, via direktkorrigeringen i Organiseraren.

## **Direktkorrigering**

När du använder direktkorrigering i Organiseraren görs ändringarna i en kopia av fotot, så du behöver inte oroa dig för att du förstör originalet, läs mer i avsnittet Versionsuppsättning på sidan 24.

- 1. Starta **Organiseraren** och visa katalogen **Övningsfiler**.
- **2.** Markera fotot **Golden Gate** och klicka på **Direktkorrigering** i åtgärdsrutan.

Nu öppnas fotot i Direktkorrigering. Till höger i fönstret visas en panel med de olika korrigeringar du kan få hjälp med.

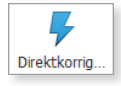

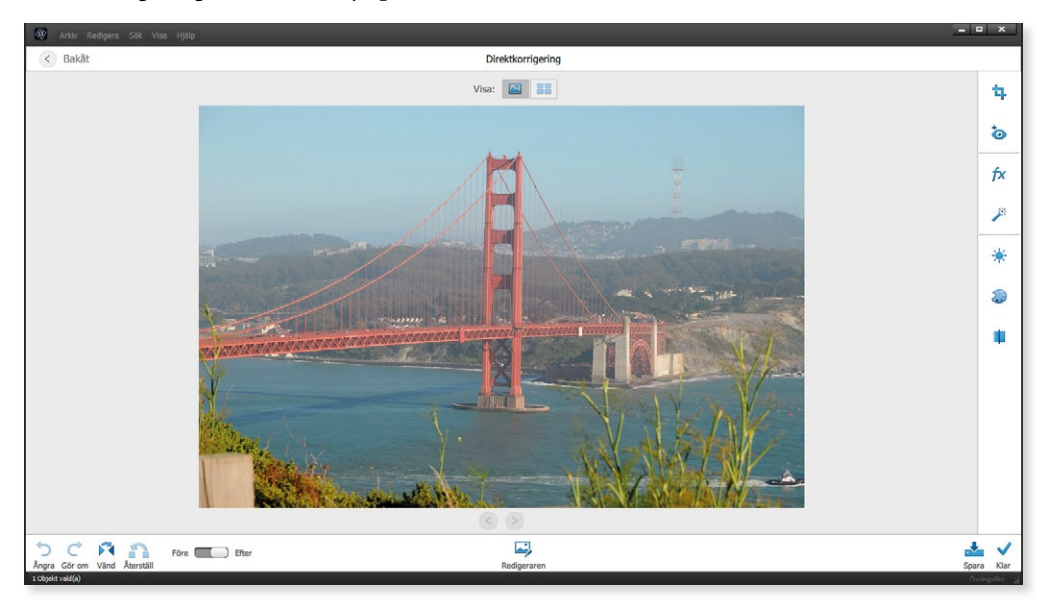

Längst ner i fönstret visas panelen Åtgärd där du kan ångra och göra om korrigeringen via Ångra och Gör om. Du kan enkelt jämföra resultatet med originalfotot via reglaget Före - Efter.

Om du inte är nöjd med resultatet kan du återställa fotot till ursprungsfilen genom att klicka på **Återställ**.

Vill du korrigera fotot ytterligare klickar du på **Redigeraren** för att öppna fotot i den arbetsytan. Vi kommer att titta på hur du gör detta längre fram i kapitlet.

#### Smart rättning

Fotot du öppnade är kontrastlöst, så du ska nu få göra det lite skarpare och samtidigt ge det klarare färger och tydligare kontrast. Vi provar därför att använda funktionen Smart rättning.

**3.** Klicka på knappen **Smart rättning** i mitten av panelen. Fotot korrigeras direkt och resultatet visas.

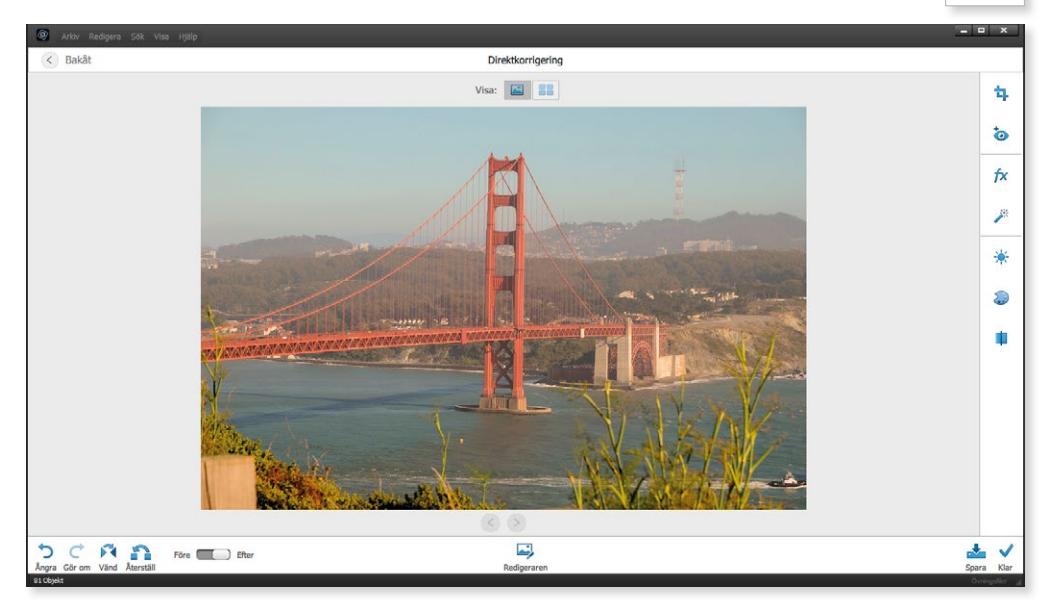

**4.** Dra reglaget till **Före** för att jämföra resultatet med originalfotot.

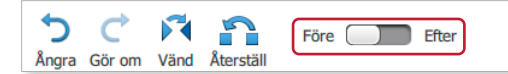

**5.** Dra tillbaka reglaget till **Efter** för att visa det korrigerade fotot igen.

Funktionen Smart rättning gör flera ändringar samtidigt på fotot. Denna funktion fungerar oft ast bra, men många gånger kan det vara bättre att använda separata korrigeringar för att få ett bättre resultat. Vi ska strax titta på andra typer av direktkorrigeringar.

**Spara** Kla

#### Spara foto

 $\sqrt{ }$  Raks

 $\sqrt{2}$ **UT**   $\blacksquare$   $\blacksquare$   $\blacksquare$ 

När du är nöjd med korrigeringen ska du spara fotot. Om du glömmer detta får du en fråga om du vill spara fotot innan du stänger det.

- **6.** Klicka på **Spara** till höger i åtgärdsrutan för att spara det korrigerade fotot.
- **7.** Klicka på **Klar** för att återgå till medieläsaren.

#### Korrigera flera foton samtidigt

Med direktkorrigeringen kan du göra samma korrigering på flera foton samtidigt. Detta kan vara användbart om flera foton från samma tillfälle har blivit lite för mörka eller är kontrastlösa.

Markera de foton som behöver korrigeras och klicka på **Direktkorrigering** i åtgärdsrutan. Nu öppnas fotona i Direktkorrigering och de visas i flerbildsvyn. Klicka på önskad korrigering i panelen till höger och alla foton korrigeras automatiskt.

> Direktkorrigering  $Visa: 28$

> > 國

Vill du endast korrigera ett av fotona växlar du till enbildsvy genom att klicka på **Visa ett foto** till höger om **Visa**.

Klicka på **Bakåt** högst upp till vänster för att återgå till föregående vy utan att göra någon ändring.

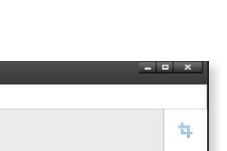

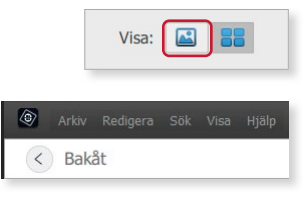

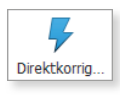

ò  $\overline{p}$ 

> ₩ a d)

### Versionsuppsättning

När du har korrigerat ett foto visas en ikon högst upp till höger i bilden. Ikonen visar att fotot ingår i en versionsuppsättning.

Kopian sparas i en versionsuppsättning som innehåller original fotot och redigerade versioner av originalfotot. Versionsuppsättningarna gör det lättare för dig att hitta både redigerade foton och originalfotot, eftersom de lagras tillsammans.

- **1.** Kontrollera att fotot visas i medieläsaren. Det redigerade fotot har fått tillägget \_redigerad-1 i filnamnet.
- **2.** För att visa alla foton i versionsuppsättningen klickar du på **Expandera** till höger om fotot. Nu kan du jämföra fotona och välja hur du vill hantera dem.

Väljer du **Lägg samman versionsuppsättning** på undermenyn sparas bara det redigerade fotot, originalfotot skrivs över.

Vill du göra något med en av versionerna mar kerar du den, öppnar menyn **Redigera**

Golden Gate\_redigerad-1.jpg

och väljer **Versionsuppsättning**.

R

11001

2014-06-29 18:16

Golden Gate\_redigerad-1.jpg

**Konvertera versionsuppsättning till enskilda objekt** innebär att fotona sparas som separata foton, ett foto för varje version.

Har du gjort många förändringar i fotot men ångrar dig, kan du enkelt återställa fotot till originalet genom att välja **Återställ till original**.

Du kan även ta bort de versioner som du är missnöjd med genom att välja **Ta bort objekt från versionsuppsättning**.

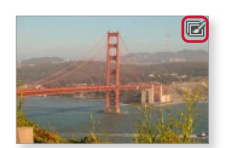

Ctrl+Alt+E

Ctrl+Alt+Skift+F

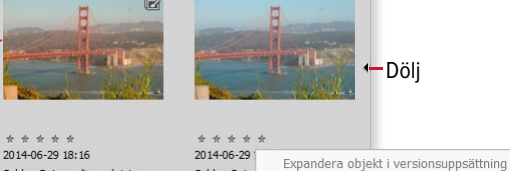

Golden Gate

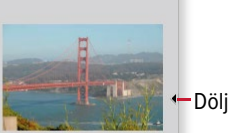

Dölj objekt i versionsuppsättning

Återställ till original...

Lägg samman versionsuppsättning... Konvertera versionsuppsättning till enskilda objekt

Ta bort objekt från versionsuppsättning Ange som översta objekt

÷Ò.

## Korrigera ljus, färg och klarhet

Funktionen Smart rättning gör, som vi nämnde, flera ändringar samtidigt på fotot. Du ska nu få prova att justera ljus, färg och klarhet med tre olika funktioner och sedan jämföra dessa korrigeringar med funktionen Smart rättning.

#### Ljus

Du ska börja med att justera fotots ljusstyrka.

- **1.** Fortsätt med fotot **Golden Gate** och markera originalfotot i den öppna versions uppsättningen. Klicka på **Direktkorrigering** i åtgärdsrutan.
- **2.** Klicka på **Ljus** i panelen och dra skjutreglaget uppåt för att göra fotot ljusare. Den röda linjen visar originalets nivå.

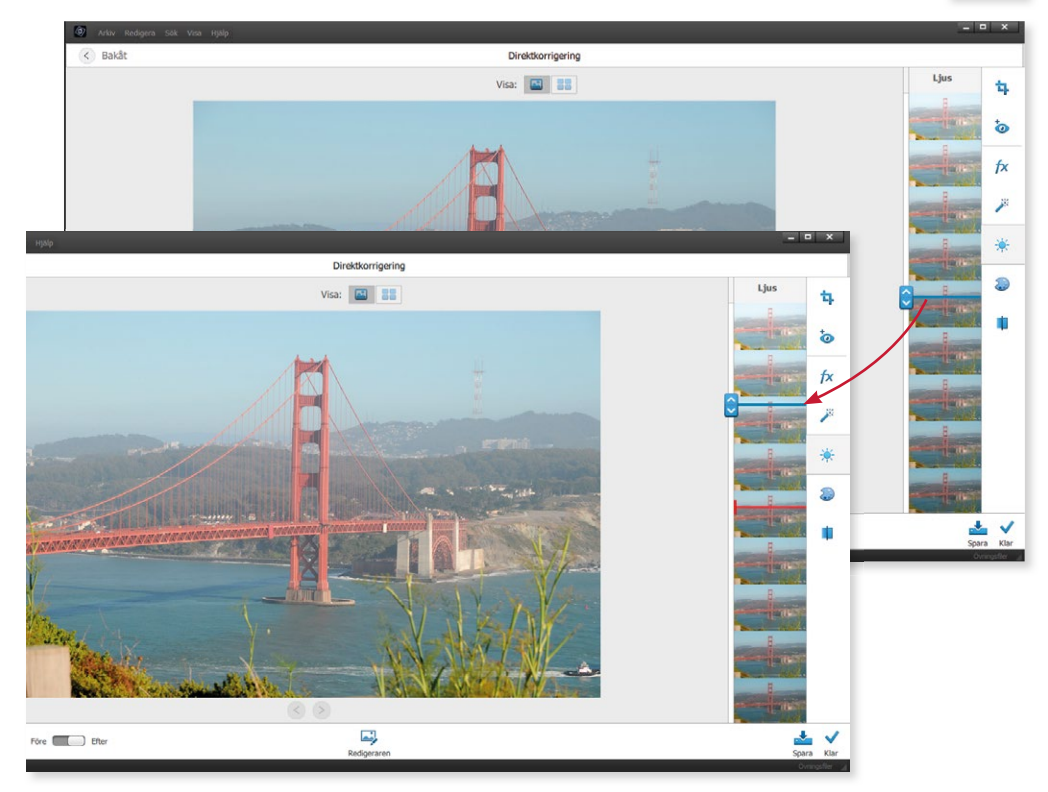

# **4** Guidad redigering

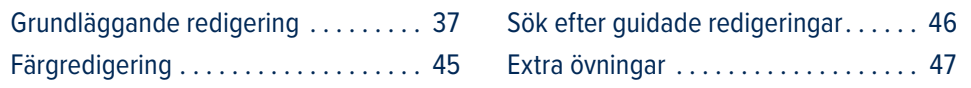

I Photoshop Elements finns ytterligare en enkel variant för redigering, den guidade redigeringen. Dessa guider är utmärkta för dig som vill ha hjälp att korrigera ljusstyrka, kontraster och hudtoner samt beskära, rotera och göra ett foto skarpare.

I det guidade läget hittar du även en hel del andra funktioner för att bearbeta dina foton. Du kan till exempel beskära och ändra storlek på ett foto, rotera och räta upp foton, ändra färger, retuschera och skapa gruppbilder eller panoramabilder. Den guidade redigeringen är en bra introduktion till Photoshop Elements och är till god hjälp om du är lite osäker på en funktion.

## Grundläggande redigering

I vyn Guidad och kategorin Grundläggande finns flera guider som hjälper dig att redigera ditt foto. Genom att dra med muspekaren över de olika guiderna visas ett exempel på vad du kan få hjälp med.

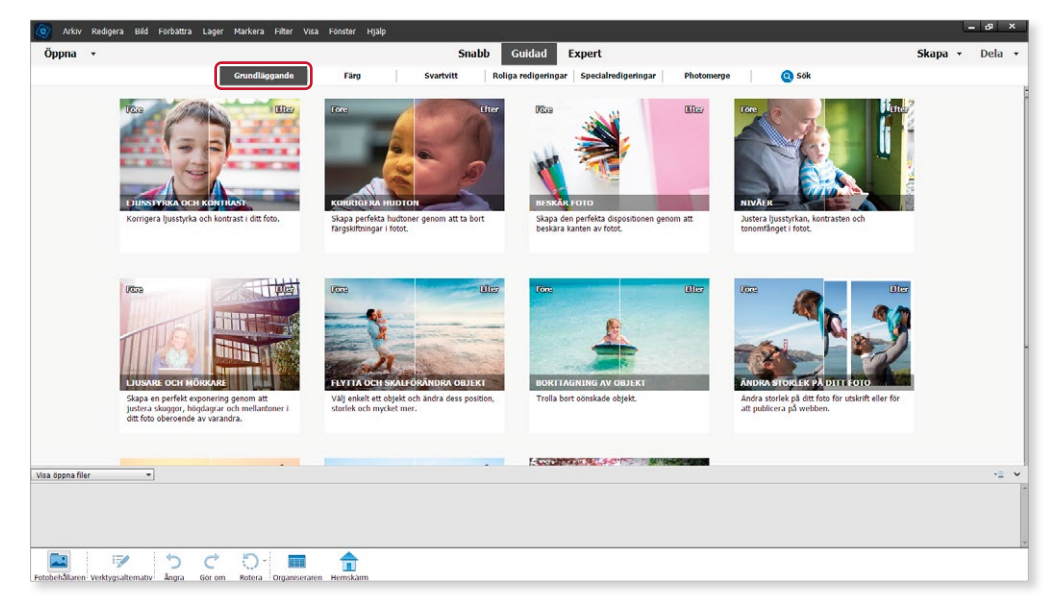

Vi ska nu titta på några av dessa guidade redigeringar.

#### Ljusstyrka och kontrast

Om fotot har blivit över eller underexponerat kan du använda denna guide för att korrigera ljusstyrka och kontrast i fotot.

- **1.** Kontrollera att du inte har någon bild öppen i Redigeraren. Växla till Organiseraren och öppna övningsfotot **Blåbär** i **Redigeraren**.
- **2.** Välj vyn **Guidad** och visa kategorin **Grundläggande**.
- **3.** Klicka på guiden **Ljusstyrka och kontrast**.

Nu visas en panel med korta förklaringar till vad som justeras när du använder de olika alternativen. Precis som i de andra redigeringslägena kan du överlåta till programmet att korrigera fotot automatiskt.

**4.** I detta fall ska du använda reglaget vid **Intensitet** för att göra fotot ljusare. Dra det åt höger tills du är nöjd med resultatet.

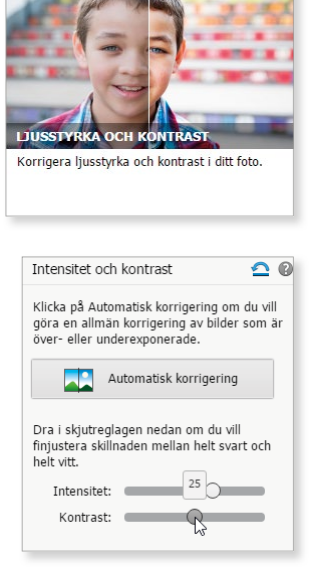

Bilton

- **5.** Dra sedan reglaget **Kontrast** åt höger för att öka skärpan i fotot.
- **6.** För att jämföra originalet med det redigerade fotot öppnar du listrutan **Visa** och väljer Före och efter - vågrät. Du kan peka på en av bilderna, när muspekaren visas som en hand kan du dra så att en annan del av bilden visas.

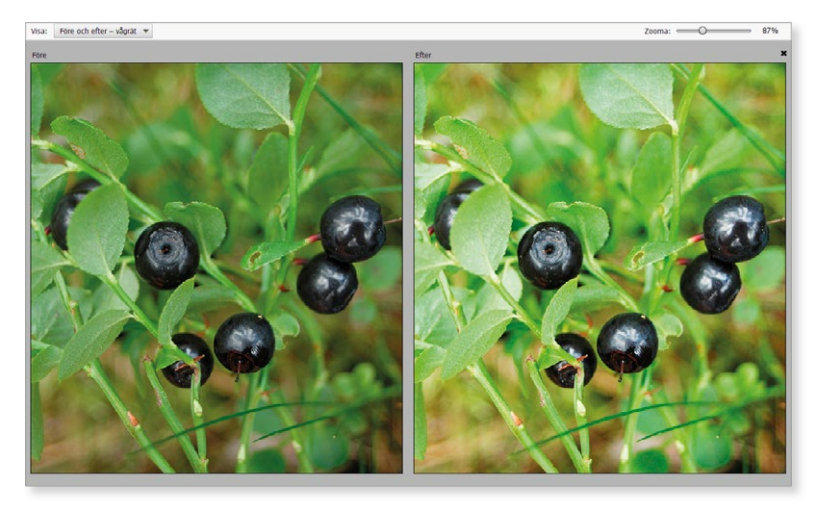

**7.** Klicka på **Nästa** längst ner till höger i fönstret för att visa nästa steg i guiden.

Vill du i stället prova någon annan typ av redigering klickar du på **Avbryt** för att återgå till startsidan med de olika guiderna.

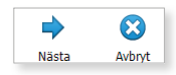

# PHOTOSHOP ELEMENTS Grunder

Photoshop Elements är ett bildredigeringsprogram som hjälper dig att bearbeta och förbättra dina digitala bilder. I programmet får du en överblick av dina olika mediefiler och kan enkelt göra dina foton ännu bättre.

I boken kommer du att få lära dig att förbättra foton genom att justera ljus, kontrast, färger med mera. Vi börjar med att beskriva några enkla metoder för detta, bland annat direktkorrigering och grundläggande guider. Därefter går vi över på mer avancerade funktioner och tittar även på olika typer av roliga redigeringar som du kan göra. Du får dessutom lära dig att hantera kataloger för att skapa en grundstruktur bland dina filer och hur du kan skriva ut dina foton.

Programmet ger dig även flera möjligheter att skapa fina bildobjekt som bildspel, fotoböcker, fotokollage och gratulationskort, med eller utan text. Du lär dig även att skicka foton med e-post. Boken kan användas för både pc och Mac.

I boken varvas teoridelar med steg för steg-beskrivningar som är enkla att följa. I de extra övningarna får du arbeta självständigt och pröva dina nyvunna kunskaper. Övningsfilerna till boken laddar du ner utan kostnad från vår webbplats docendo.se.

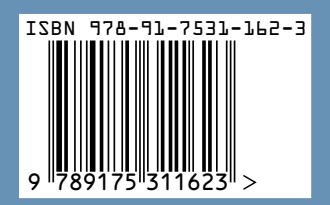

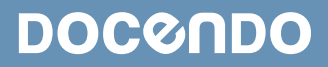